# **ASUS All-in-One PC**

# Podręcznik użytkownika

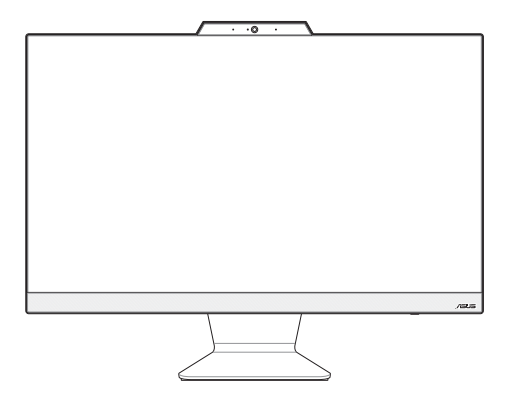

*Seria A3402/M3402/E3402/F3402* 

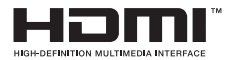

#### **PL19918 Wydanie pierwsze Lipiec 2022**

#### **Informacje o prawach autorskich**

Żadnej z części tego podręcznika, włącznie z opisami produktów i oprogramowania, nie można powielać, transmitować, przetwarzać, przechowywać w systemie odzyskiwania danych lub tłumaczyć na żadne języki, w jakiejkolwiek formie lub w jakikolwiek sposób, bez wyraźnego pisemnego pozwolenia ASUSTeK COMPUTER, INC. ("ASUS").

ASUS UDOSTĘPNIA TEN PODRĘCZNIK W STANIE "JAKI JEST", BEZ UDZIELANIA JAKICHKOLWIEK GWARANCJI, ZARÓWNO WYRAŹNYCH JAK I DOMNIEMANYCH, WŁĄCZNIE, ALE NIE TYLKO Z DOMNIEMANYMI GWARANCJAMI LUB WARUNKAMI PRZYDATNOŚCI HANDLOWEJ LUB DOPASOWANIA DO OKREŚLONEGO CELU. W ŻADNYM PRZYPADKU FIRMA ASUS, JEJ DYREKTORZY, KIEROWNICY, PRACOWNICY LUB AGENCI NIE BĘDĄ ODPOWIADAĆ ZA JAKIEKOLWIEK NIEBEZPOŚREDNIE, SPECJALNE, PRZYPADKOWE LUB KONSEKWENTNE SZKODY (WŁĄCZNIE Z UTRATĄ ZYSKÓW, TRANSAKCJI BIZNESOWYCH, UTRATĄ MOŻLIWOŚCI KORZYSTANIA LUB UTRACENIEM DANYCH, PRZERWAMI W PROWADZENIU DZIAŁANOŚCI ITP.) NAWET, JEŚLI FIRMA ASUS UPRZEDZAŁA O MOŻLIWOŚCI ZAISTNIENIA TAKICH SZKÓD, W WYNIKU JAKICHKOLWIEK DEFEKTÓW LUB BŁĘDÓW W NINIEJSZYM PODRĘCZNIKU LUB PRODUKCIE.

Produkty i nazwy firm pojawiające się w tym podręczniku mogą, ale nie muszą być zastrzeżonymi znakami towarowymi lub prawami autorskimi ich odpowiednich właścicieli i używane są wyłącznie w celu identyfikacji lub wyjaśnienia z korzyścią dla ich właścicieli i bez naruszania ich praw.

SPECYFIKACJE I INFORMACJE ZNAJDUJĄCE SIĘ W TYM PODRĘCZNIKU, SŁUŻA WYŁĄCZNIE CELOM INFORMACYJNYM I MOGĄ ZOSTAĆ ZMIENIONE W DOWOLNYM CZASIE, BEZ POWIADOMIENIA, DLATEGO TEŻ, NIE MOGĄ BYĆ INTERPRETOWANE JAKO WIĄŻĄCE FIRMĘ ASUS DO ODPOWIEDZIALNOŚCI.ASUS NIE ODPOWIADA ZA JAKIEKOLWIEK BŁĘDY I NIEDOKŁADNOŚCI, KTÓRE MOGĄ WYSTĄPIĆ W TYM PODRECZNIKU, WŁACZNIE Z OPISANYMI W NIM PRODUKTAMI I OPROGRAMOWANIEM.

Copyright © 2022 ASUSTeK COMPUTER INC. Wszelkie prawa zastrzeżone.

#### **Ograniczenie odpowiedzialności**

W przypadku wystąpienia określonych okoliczności, za które odpowiedzialność ponosi ASUS, a w wyniku których wystąpiły szkody, właściciel będzie uprawniony do uzyskania od firmy ASUS odszkodowania.W każdym takim przypadku niezależnie od podstawy roszczenia od firmy ASUS, odpowiada ona jedynie za uszkodzenia ciała (włącznie ze śmiercią), szkody nieruchomości i rzeczywiste szkody osobiste; lub za wszelkie inne, rzeczywiste i bezpośrednie szkody, wynikające z pominięcia lub niewykonania czynności prawnych wynikających z tego oświadczenia gwarancji, do kwoty określonej w umowie kupna dla każdego produktu.

ASUS odpowiada lub udziela rekompensaty wyłącznie za stratę, szkody lub roszczenia w oparciu o umowę, odpowiedzialność za szkodę lub naruszenie praw wynikających z niniejszego oświadczenia gwarancyjnego.

To ograniczenie stosuje się także do dostawców i sprzedawców ASUS. Jest to maksymalny pułap zbiorowej odpowiedzialności firmy ASUS, jej dostawców i sprzedawców.

BEZ WZGLĘDU NA OKOLICZNOŚCI FIRMA ASUS NIE ODPOWIADA ZA: (1) ROSZCZENIA STRON TRZECICH OD UŻYTKOWNIKA DOTYCZĄCE SZKÓD; (2) UTRATĘ LUB USZKODZENIE NAGRAŃ LUB DANYCH; ALBO (3) SPECJALNE, PRZYPADKOWE LUB NIEBEZPOŚREDNIE SZKODY LUB ZA EKONOMICZNE KONSEKWENCJE SZKÓD (WŁACZNIE Z UTRATA ZYSKÓW LUB OSZCZEDNOŚCI), NAWET JEŚLI FIRMA ASUS, JEJ DOSTAWCY LUB SPRZEDAWCY ZOSTANĄ POINFORMOWANI O ICH ODPOWIEDZIALNOŚCI.

#### **Serwis i pomoc techniczna**

Odwiedź naszą wielojęzyczną stronę sieci web, pod adresem **https://www.asus.com/support/**

# Spis treści

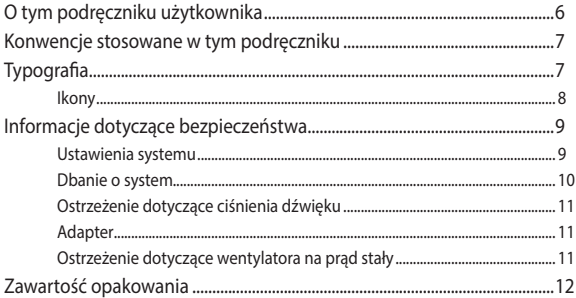

### Rozdział 1: Ustawienia sprzętu

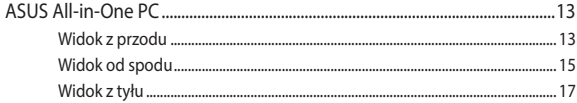

### Rozdział 2: Używanie ASUS All-in-One PC

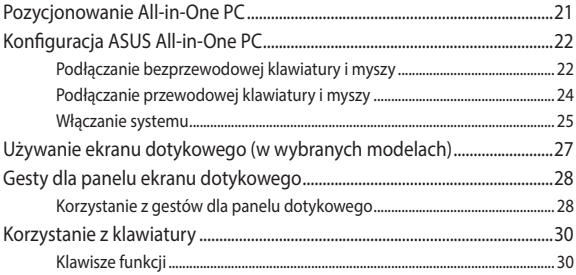

### Rozdział 3: Praca z Windows

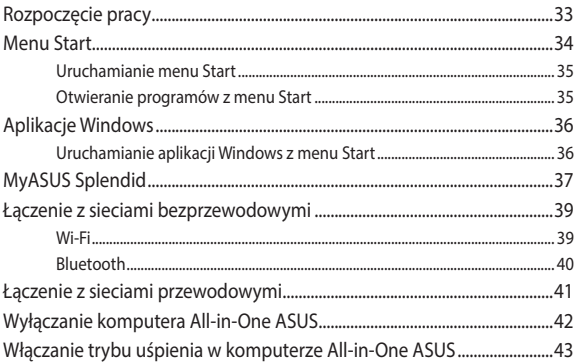

### Rozdział 4: Przywracanie systemu

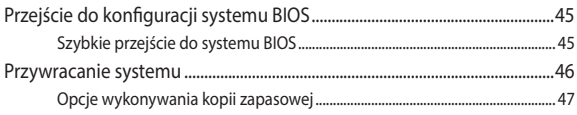

### **[Załączniki](#page-48-0)**

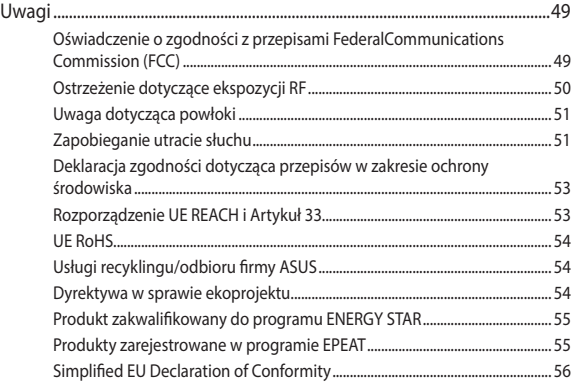

# <span id="page-5-0"></span>**O tym podręczniku użytkownika**

Ten podręcznik użytkownika udostępnia informacje o funkcjach sprzętu i oprogramowania komputera All-in-One PC, zorganizowane w następujących rozdziałach:

### **Rozdział 1: Ustawienia sprzętu**

Ten rozdział zawiera szczegółowe informacje dotyczące komponentów sprzętowych komputera All-in-One PC.

#### **Rozdział 2: Używanie komputera All-in-One PC**

Ten rozdział zawiera informacje o używaniu komputera All-in-One PC.

#### **Rozdział 3: Praca z Windows**

Ten rozdział zawiera informacje o używaniu Windows w komputerze All-in-One PC.

#### **Rozdział 4: Przywracanie systemu**

Ten rozdział zawiera opcje przywracania dla komputera All-in-One PC.

#### **Załączniki**

W tej części znajdują się uwagi i oświadczenia dotyczące bezpieczeństwa dla komputera All-in-One PC.

# <span id="page-6-0"></span>**Konwencje stosowane w tym podręczniku**

Dla wyróżnienia kluczowych informacji w tej instrukcji użytkownika, komunikaty są przedstawiane następująco:

> **WAŻNE!** Ten komunikat zawiera istotne informacje, do których należy się zastosować, aby dokończyć zadanie.

**UWAGA:** Ten komunikat zawiera dodatkowe ważne informacje i wskazówki, pomocne w dokończeniu zadań.

**OSTRZEŻENIE!** Ten komunikat zawiera ważne informacje, do których należy się zastosować, aby zachować bezpieczeństwo podczas wykonywania zadań i zapobiec uszkodzeniu danych i komponentów komputera All-in-One PC.

# **Typografia**

**Wytłuszczenie** = Oznacza menu lub element, który należy wybrać.

*Pochylenie* = Wskazuje przyciski na klawiaturze, które należy nacisnąć.

## <span id="page-7-0"></span>**Ikony**

Ikony poniżej wskazują, które urządzenie można zastosować do wykonania serii zadań lub procedur w komputerze ASUS All-in-One PC.

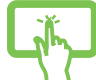

= Użyj touchpad (w wybranych modelach).

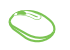

= (opcjonalnie) Użyj myszy przewodowej/ bezprzewodowei.

= (opcjonalnie) Użyj klawiatury przewodowej/ bezprzewodowei.

Wszystkie ilustracje i zrzuty ekranowe obecne w tym podręczniku służą wyłącznie jako odniesienie. Rzeczywiste specyfikacje produktu i obrazy ekranowe zależą od regionu. W celu uzyskania najnowszych informacji należy odwiedzić stronę sieci web ASUS www.asus.com.

# <span id="page-8-0"></span>**Informacje dotyczące bezpieczeństwa**

Komputer ASUS All-in-One PC został wyprodukowany i przetestowany pod kątem zgodności z najnowszymi standardami dotyczącymi bezpieczeństwa urządzeń technologii informatycznych. Jednakże, aby zapewnić bezpieczeństwo należy przeczytać i zastosować się do następujących instrukcji bezpieczeństwa.

### **Ustawienia systemu**

- Należy przeczytać i zastosować się do dokumentacji przed rozpoczęciem używania systemu.
- Nie należy używać tego produktu w pobliżu wody lub źródła ciepła, takiego jak grzejnik.
- Podczas przenoszenia zestawu należy zachować ostrożność, aby uniknąć obrażeń ciała.
- Ustaw system na stabilnej powierzchni.
- Szczeliny w obudowie służą do wentylacji. Szczelin tych nie należy blokować lub przykrywać. Upewnij się, że dookoła systemu jest wystarczająca ilość miejsca na wentylację. Nigdy nie należy wkładać do szczelin wentylacyjnych jakichkolwiek obiektów.
- Produkt można używać w miejscach, ze średnią temperaturą w granicach 0˚C and 40˚C.
- Jeśli używany będzie przedłużacz należy upewnić się, że łączny amperaż urządzeń podłączonych do przedłużacza nie przekracza jego amperażu nominalnego.

### <span id="page-9-0"></span>**Dbanie o system**

- Nie należy chodzić po przewodzie i pozwalać na umieszczanie na nim jakichkolwiek przedmiotów.
- Nie należy wylewać na system wody lub innych płynów.
- Po wyłączeniu systemu w jego obwodach nadal przepływa niewielka ilość prądu elektrycznego. Przed czyszczeniem systemu należy zawsze odłączyć od gniazd zasilających zasilanie, modem i kable sieciowe.
- Aby uzyskać najlepszą czułość na dotyk ekran dotykowy wymaga okresowego czyszczenia. Należy czyścić ekran z obcych obiektów lub nadmiernej ilości kurzu. W celu czyszczenia ekranu:
	- Wyłącz system i odłącz przewód zasilający od gniazda ściennego.
	- Spryskaj dostarczoną szmatkę do czyszczenia niewielką ilością środka do czyszczenia i delikatnie wytrzyj powierzchnię ekranu.
	- Nie należy spryskiwać bezpośrednio ekranu.
- Do czyszczenia ekranu nie należy używać środka o właściwościach ścierających lub chropowatej szmatki.
- Po wystąpieniu następujących problemów technicznych dotyczących produktu, odłącz przewód zasilający i skontaktuj się z wykwalifikowanym technikiem serwisu lub dostawcą.
	- Uszkodzony przewód zasilający lub wtyczka.
	- Na system został wylany płyn.
	- System nie działa prawidłowo nawet po zastosowaniu się do instrukcji działania.
	- System został upuszczony lub uszkodzona jest jego obudowa.
	- Zmienia się wydajność systemu.

## <span id="page-10-0"></span>**Ostrzeżenie dotyczące ciśnienia dźwięku**

Nadmierne ciśnienie dźwięku ze słuchawek dousznych lub nagłownych, może spowodować uszkodzenie lub utratę słuchu. Regulacja głośności oraz korektora na ustawienia inne niż pozycja centralna, mogą zwiększyć napięcie wyjścia słuchawek dousznych lub nagłownych i poziomu ciśnienia dźwięku.

### **Adapter**

1. Informacje o adapterze

Napięcie wejściowe: 100–240Vac

Parametry napięcia wyjścia: Napięcie stałe 19Vdc, 4,74A

2. Gniazdo powinno znajdować się w pobliżu urządzenia i powinno być łatwo dostępne.

### **Ostrzeżenie dotyczące wentylatora na prąd stały**

Należy pamiętać, że wentylator na prąd stały jest elementem ruchomym i może być niebezpieczny. Nie należy zbliżać ciała do ruchomych skrzydeł wentylatora.

# <span id="page-11-0"></span>**Zawartość opakowania**

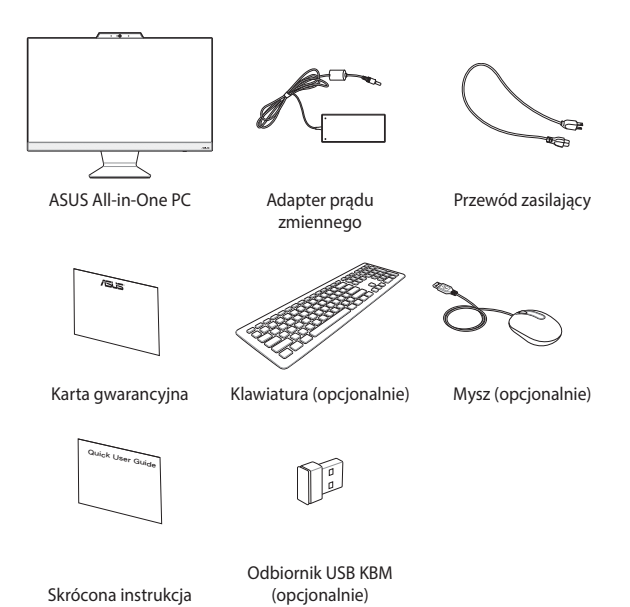

#### **UWAGA:**

- Jeśli którykolwiek z elementów będzie uszkodzony lub go nie będzie, należy skontaktować się ze sprzedawcą.
- Komputer PC wszystko w jednym firmy ASUS na tej ilustracji służy wyłącznie jako odniesienie. Rzeczywiste specyfikacje produktu zależą od modelu.
- Ilustracje klawiatury, myszy i zasilacza służą wyłącznie jako odniesienie. Rzeczywiste specyfikacje produktu zależą od regionu.

# <span id="page-12-0"></span>*Rozdział 1: Ustawienia sprzętu* **ASUS All-in-One PC**

### **Widok z przodu**

**UWAGA:** Rysunki zamieszczone w tej części służą wyłącznie jako odniesienie. Wygląd komputera PC wszystko w jednym firmy ASUS może być inny w zależności od modelu.

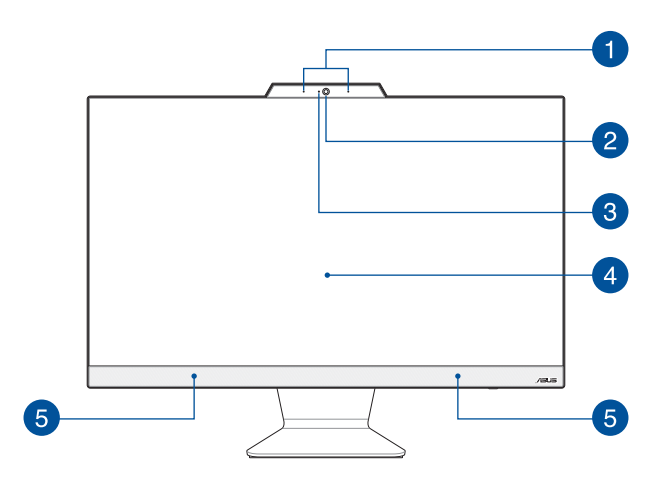

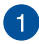

#### **Zestaw mikrofonów**

Zestaw mikrofonów posiada funkcje usuwania echa, tłumienia hałasu i formowania wiązki, dla lepszego rozpoznawania głosu i nagrywania audio.

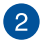

#### **Kamera**

Wbudowana kamera umożliwia wykonywanie zdjęć lub nagrywanie klipów wideo przy użyciu komputera ASUS All-in-One PC wszystko w jednym firmy ASUS.

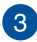

#### **Wskaźnik pracy kamery**

Podczas używania wbudowanej kamery wyświetlany jest wskaźnik pracy kamery.

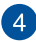

#### **Panel wyświetlacza LCD**

Panel wyświetlacza LCD zapewnia doskonałe właściwości oglądania zdjęć, materiałów wideo i innych plików multimedialnych.

W wybranych modelach obsługiwana jest funkcja wielodotyku. Umożliwia ona obsługę komputera PC wszystko w jednym firmy ASUS przy użyciu gestów dotykowych.

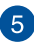

#### **System audio głośników**

Dzięki wbudowanemu głośnikowi dźwięk jest słyszany bezpośrednio z komputera PC wszystko w jednym. Właściwości audio komputera PC wszystko w jednym można zmieniać za pomocą oprogramowania.

### <span id="page-14-0"></span>**Widok od spodu**

**UWAGA:** Rysunki zamieszczone w tej części służą wyłącznie jako odniesienie. Wygląd komputera PC wszystko w jednym firmy ASUS może być inny w zależności od modelu.

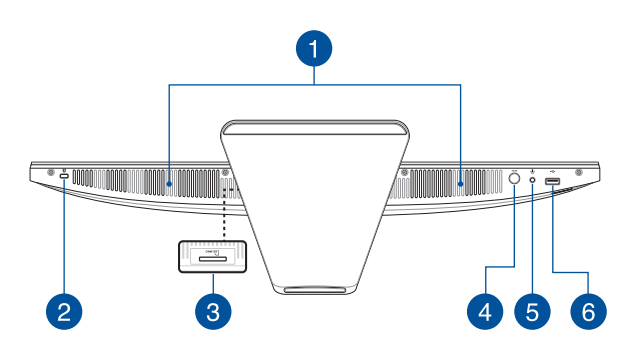

### $\mathbf{f}$

 $\boxed{2}$ 

3

#### **System audio głośników**

Dzięki wbudowanemu głośnikowi dźwięk jest słyszany bezpośrednio z komputera PC wszystko w jednym. Właściwości audio komputera PC wszystko w jednym można zmieniać za pomocą oprogramowania.

#### **Gniazdo zabezpieczenia Kensington®**

Gniazdo zabezpieczenia Kensington® umożliwia zabezpieczenie komputera PC wszystko w jednym przy użyciu produktów zabezpieczających zgodnych z Kensington®.

### **Czytnik kart pamięci (w wybranych modelach)**

Ten komputer PC wszystko w jednym firmy ASUS ma wbudowane gniazdo czytnika kart pamięci, które obsługuje karty MMC i SD.

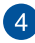

#### **Przycisk trybu**

Dotknij, aby przełączyć źródło sygnału obrazu. Po przełączeniu na wejście HDMI komputer PC wszystko w jednym firmy ASUS może być używany jako standardowy biurkowy monitor LCD. Naciśnij i przytrzymaj, a następnie użyj przycisku trybu, aby dostosować jasność w trybie wejścia HDMI.

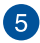

### **Gniazdo słuchawek/zestawu słuchawkowego/mikrofonu**

Złącze to służy do podłączania głośników ze wzmacniaczem lub słuchawek do komputera ASUS All-in-One PC. Złącza tego można również używać do podłączania mikrofonu zewnętrznego.

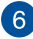

#### **Port USB 2.0**

Port USB (Uniwersalna magistrala szeregowa) jest zgodny z takimi urządzeniami USB 2.0 lub USB 1.1, jak klawiatury, urządzenia wskazujące, napędy flash, zewnętrzne dyski twarde, głośniki, kamery i drukarki.

### <span id="page-16-0"></span>**Widok z tyłu**

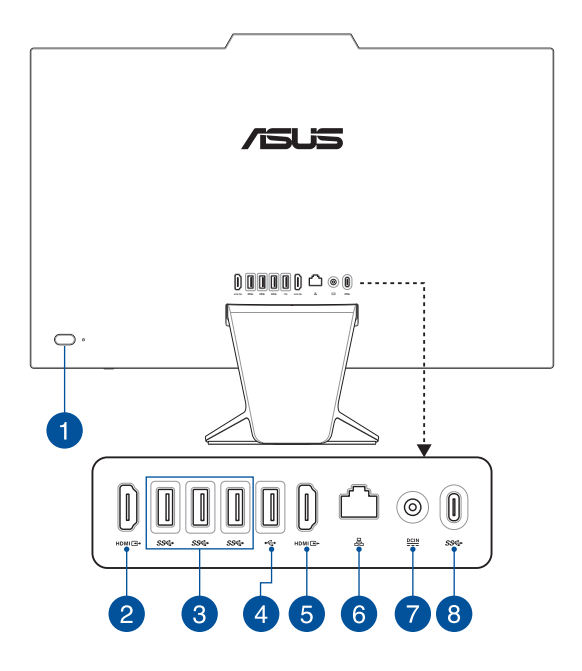

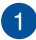

#### **Przycisk zasilania**

Naciśnij przycisk zasilania w celu włączenia lub wyłączenia komputera PC wszystko w jednym firmy ASUS.

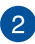

#### **Port wejścia HDMI**

Dzięki temu portowi komputer PC wszystko w jednym firmy ASUS może być używany jako monitor zewnętrzny.

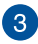

#### **Port USB 3.2 Gen1**

Port USB 3.2 Gen1 (Uniwersalna magistrala szeregowa) obsługuje szybkość transferu danych do 5 Gb/s.

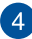

#### **Port USB 2.0**

Port USB (Uniwersalna magistrala szeregowa) jest zgodny z takimi urządzeniami USB 2.0 lub USB 1.1, jak klawiatury, urządzenia wskazujące, napędy flash, zewnętrzne dyski twarde, głośniki, kamery i drukarki.

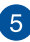

#### **Port wyjścia HDMI**

Gniazdo to umożliwia podłączenie komputera PC wszystko w jednym firmy ASUS do innego zgodnego urządzenia HDMI w celu udostępniania plików lub rozszerzenia ekranu.

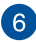

#### **Port LAN**

Ośmio pinowy port LAN RJ-45 obsługuje standardowy kabel Ethernet do połączenia z siecią lokalną.

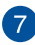

#### **Wejście zasilania**

Dostarczony zasilacz sieciowy przekształca prąd zmienny na prąd stały, który jest używany w tym gnieździe. Zasilanie doprowadzane do tego gniazda służy do zasilania komputera przenośnego ASUS AiO. Aby zapobiec uszkodzeniu komputera przenośnego ASUS AiO, należy używać dostarczonego zasilacza sieciowego.

> **OSTRZEŻENIE!** W czasie używania, adapter zasilania może się nagrzewać. Nie należy przykrywać adaptera i należy trzymać go z dala od ciała.

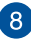

### **Port USB 3.2 Gen 1 Type-C®**

Port USB 3.2 (Uniwersalna magistrala szeregowa 3.2) Gen 1 Type-C® obsługuje szybkość transferu danych do 5 Gb/s.

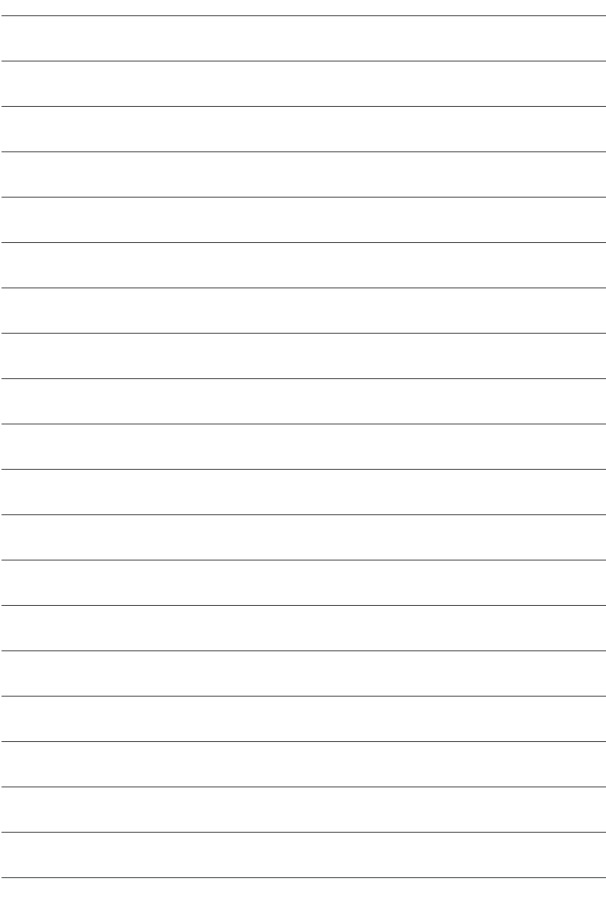

# <span id="page-20-0"></span>*Rozdział 2: Używanie ASUS All-in-One PC*

# **Pozycjonowanie All-in-One PC**

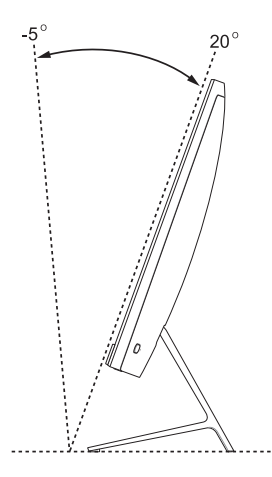

- 1. Umieść komputer All-in-one PC na płaskiej powierzchni, takiej jak stół lub biurko.
- 2. Przechyl ekran, ustawiając go pod kątem od -5˚ do 20˚.

#### **WAŻNE!**

- Komputer PC wszystko w jednym firmy ASUS należy ustawiać przy użyciu obu rąk.
- Ekranu nie należy ustawiać pod kątem spoza zalecanego zakresu, ponieważ może to grozić uszkodzeniem komputera PC wszystko w jednym.

# <span id="page-21-0"></span>**Konfiguracja ASUS All-in-One PC**

**UWAGA:** Rysunki zamieszczone w tej części służą wyłącznie jako odniesienie. Wygląd komputera PC wszystko w jednym firmy ASUS może być inny w zależności od modelu.

### **Podłączanie bezprzewodowej klawiatury i myszy**

1. Zainstaluj baterie w bezprzewodowej klawiaturze i myszy.

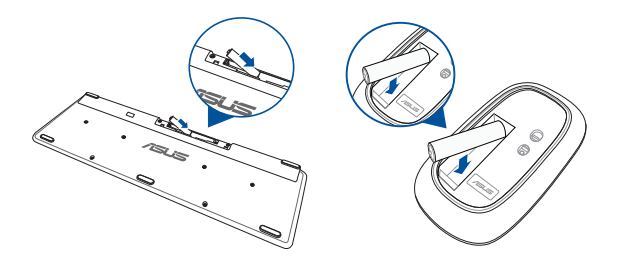

2. Podłącz klucz sprzętowy połączenia bezprzewodowego klawiatury i myszy do portu USB w celu automatycznego sparowania obu urządzeń z komputerem PC wszystko w jednym firmy ASUS.

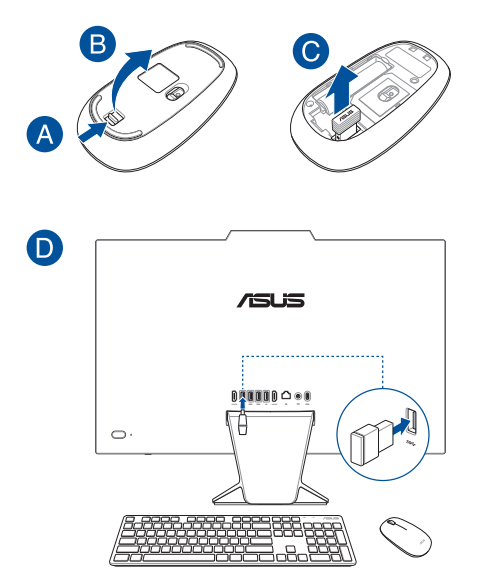

3. Można rozpocząć używanie bezprzewodowej klawiatury i myszy.

**UWAGA:** Klawiaturę i mysz bezprzewodową należy połączyć ponownie z kluczem sprzętowym połączenia bezprzewodowego, jeśli połączenie to zostało przerwane. Należy unikać używania tych urządzeń obok innych urządzeń bezprzewodowych. W celu uniknięcia zakłóceń klawiaturę i mysz należy umieścić w odległości co najmniej 20 cm od innych urządzeń bezprzewodowych.

### <span id="page-23-0"></span>**Podłączanie przewodowej klawiatury i myszy**

Podłącz klawiaturę i mysz do portu USB na panelu tylnym.

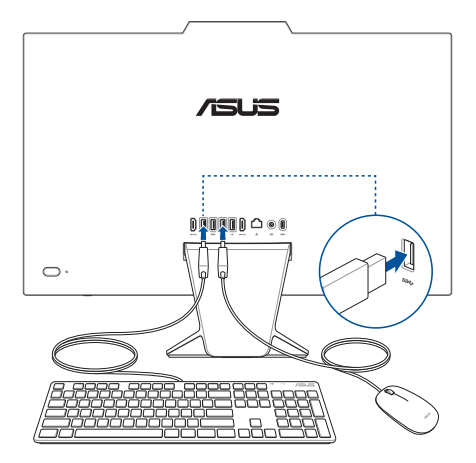

**UWAGA:** Pokazane powyżej ilustrację służą wyłącznie jako odniesienie. Rzeczywisty wygląd i specyfikacje klawiatury (przewodowa lub bezprzewodowa) i myszy zależy od regionu.

### <span id="page-24-0"></span>**Włączanie systemu**

- A. Podłącz złącze zasilania DC do wejścia zasilania (DC) komputera PC wszystko w jednym firmy ASUS.
- B. Podłącz przewód zasilający prądu zmiennego do zasilacza.
- C. Podłącz zasilacz do gniazdka elektrycznego (100 -240 V).

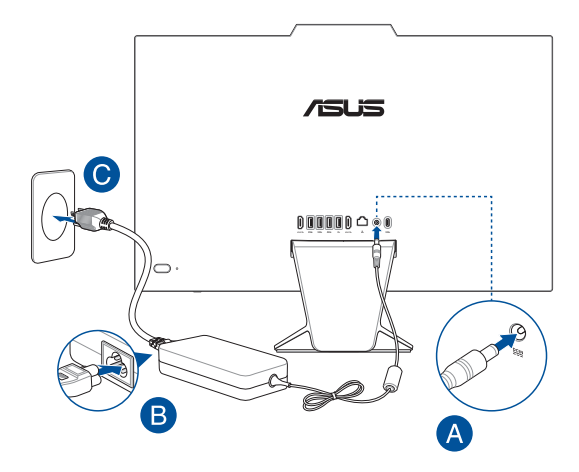

D. Naciśnij przycisk zasilania.

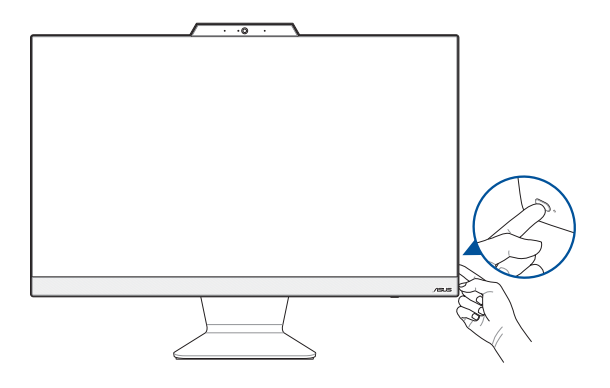

**UWAGA:** Szczegółowe informacje dotyczące wyłączania komputera All-in-One PC, znajdują się w części *Wyłączanie komputera All-in-One PC*.

# <span id="page-26-0"></span>**Używanie ekranu dotykowego (w wybranych modelach)**

Panel ekranu dotykowego komputera PC wszystko w jednym zapewnia doskonałe właściwości oglądania zdjęć, materiałów wideo i innych plików multimedialnych. Obsługuje on także funkcję 10-punktowego wielodotyku, która odpowiada za płynniejsze i bardziej precyzyjne gesty dotykowe, co zapewnia szybszą i łatwiejszą obsługę komputera PC wszystko w jednym.

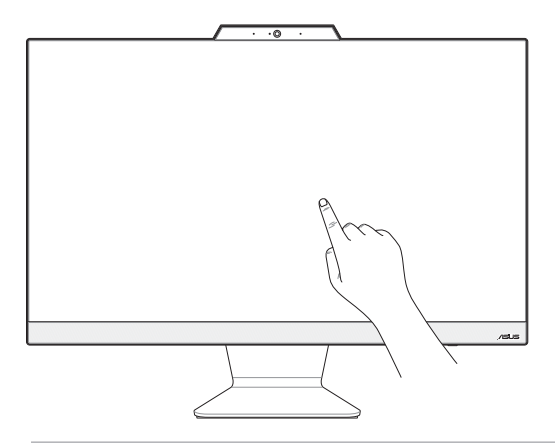

**WAŻNE:** Do obsługi ekranu dotykowego nie należy używać ostrych przedmiotów, takich jak nożyczki czy długopisy, aby nie dopuścić do powstania wgnieceń i zarysowań, przez które ekran dotykowy mógłby przestać reagować.

**UWAGA:** Rysunki zamieszczone w tej części służą wyłącznie jako odniesienie. Wygląd komputera PC wszystko w jednym firmy ASUS może być inny w zależności od modelu.

# <span id="page-27-0"></span>**Gesty dla panelu ekranu dotykowego**

Gesty pozwalają uruchamiać programy i uzyskiwać dostęp do ustawień komputera All-in-One ASUS. Zapoznaj się z poniższymi ilustracjami dotyczącymi wykonywania gestów rękami na panelu ekranu dotykowego.

> **UWAGA:** Poniższe zrzuty ekranu są wyłącznie poglądowe. Wygląd panelu ekranu dotykowego może się różnić w zależności od modelu.

### **Korzystanie z gestów dla panelu dotykowego**

Gesty pozwalają uruchamiać programy i uzyskiwać dostęp do ustawień komputera All-in-One ASUS. Funkcje można aktywować za pomocą gestów wykonywanych ręką na panelu ekranu dotykowego komputera All-in-One ASUS.

### **Dotknięcie/dwukrotne dotknięcie**

B

- Dotknij aplikacji, aby ją wybrać.
- Dwukrotnie dotknij aplikacji, aby ją uruchomić.

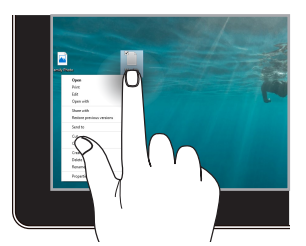

**Naciśnij i przytrzymaj**

Naciśnij i przytrzymaj, aby otworzyć menu prawego przycisku myszy.

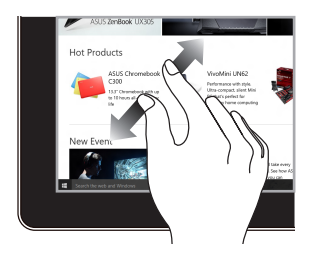

Rozsuń dwa palce na panelu ekranu dotykowego.

### **Powiększanie Pomniejszanie**

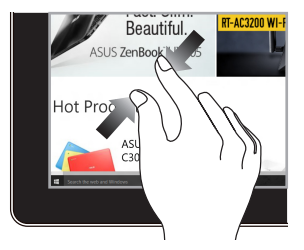

Zsuń dwa palce na panelu ekranu dotykowego.

### **Przesuwanie palcem Przeciąganie**

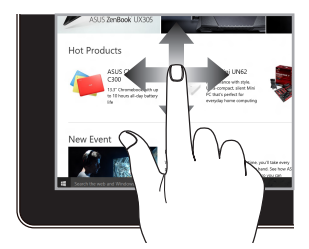

Przesuń palcem, aby przewijać w górę lub w dół, a także aby przesunąć ekran w lewo lub w prawo.

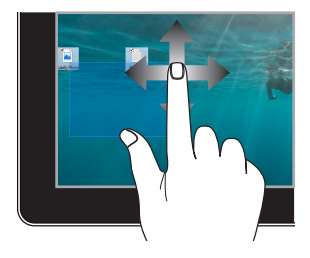

- Przeciągnij, aby utworzyć pole wyboru wokół wielu elementów.
- Przeciągnij i upuść element, aby przenieść go w nowe miejsce.

# <span id="page-29-0"></span>**Korzystanie z klawiatury**

# **Klawisze funkcji**

Klawisze funkcji na klawiaturze mogą aktywować następujące polecenia:

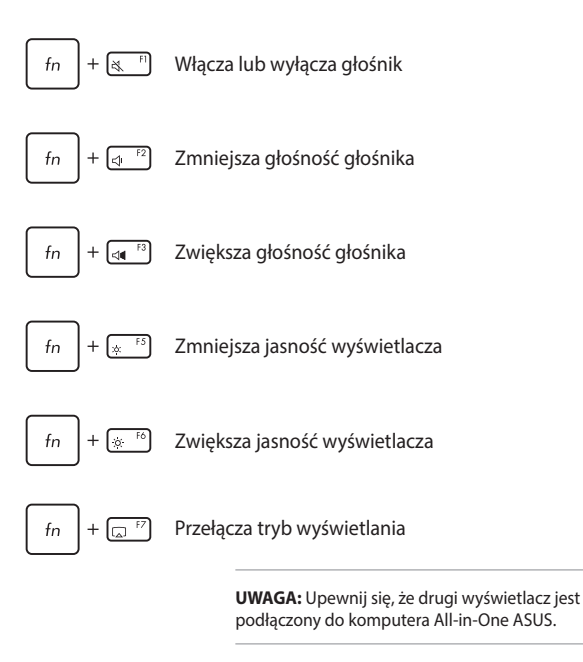

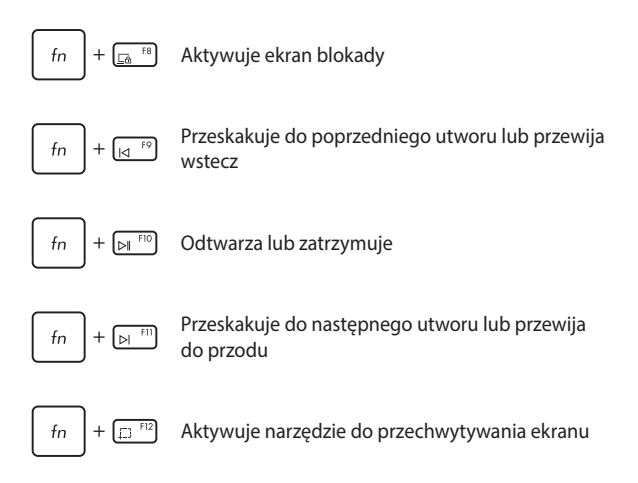

### **Inna kombinacja klawiszy**

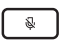

Włącza lub wyłącza mikrofon

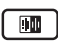

Włącza funkcję ASUS AI Noise-Canceling dla wbudowanych lub zewnętrznych głośników

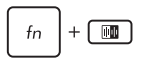

#### **Mikrofon**

Przełącza między trybem połączenia konferencyjnego dla pojedynczego mówcy, a trybem połączenia konferencyjnego dla wielu mówców.

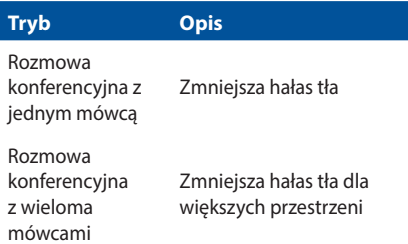

# <span id="page-32-0"></span>*Rozdział 3: Praca z Windows*

# **Rozpoczęcie pracy**

Przy pierwszym uruchomieniu komputera All-in-One ASUS pojawia się seria ekranów, które prowadzą użytkownika przez konfigurację systemu operacyjnego Windows. Postępuj zgodnie z instrukcjami wyświetlanymi na ekranie, aby skonfigurować następujące podstawowe elementy:

- **Personalizacja**
- Połączenie z Internetem
- Ustawienia
- Twoje konto

Po skonfigurowaniu podstawowych elementów system Windows przystąpi do instalowania aplikacji i preferowanych ustawień. Upewnij się, że komputer All-in-One ASUS jest podłączony do zasilania podczas procesu konfiguracji. Po zakończeniu procesu instalacji pojawi się pulpit.

> **UWAGA:** Zrzuty ekranu przedstawione w tym rozdziale są wyłącznie poglądowe.

# <span id="page-33-0"></span>**Menu Start**

Menu Start to "brama główna" do programów komputera All-in-One ASUS, jak i programów, folderów i ustawień systemu Windows. Możesz użyć menu Start, aby wykonać następujące czynności:

- Uruchom programy lub aplikacje Windows
- Otwórz najczęściej używane programy lub aplikacje Windows
- Dostosuj ustawienia komputera All-in-One ASUS
- Uzyskaj pomoc dotyczącą systemu operacyjnego Windows
- Wyłącz komputer All-in-One ASUS
- Wyloguj się z systemu Windows lub przełącz się na inne konto użytkownika

### <span id="page-34-0"></span>**Uruchamianie menu Start**

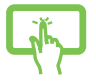

Dotknij ikony Start na pulpicie.

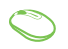

Najedź wskaźnikiem myszy na ikonę Start na pulpicie, a następnie kliknij ją.

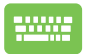

Naciśnij klawisz z logo Windows na klawiaturze.

### **Otwieranie programów z menu Start**

Jednym z najczęstszych zastosowań menu Start jest otwieranie programów zainstalowanych na komputerze All-in-One ASUS.

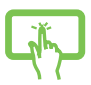

Dotknij programu, aby go uruchomić.

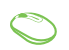

Najedź wskaźnikiem myszy na program, a następnie kliknij, aby go uruchomić.

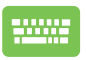

Użyj klawiszy strzałek, aby przeglądać programy.

Naciśnij  $\left| \begin{array}{c} \end{array} \right|$ , aby go uruchomić.

# <span id="page-35-0"></span>**Aplikacje Windows**

**UWAGA:** Niektóre aplikacje systemu Windows wymagają zalogowania się na konto Microsoft, zanim zostaną w pełni uruchomione.

### **Uruchamianie aplikacji Windows z menu Start**

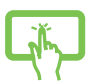

Dotknij aplikacji, aby ją uruchomić.

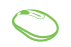

Najedź wskaźnikiem myszy na aplikację, a następnie kliknij, aby ją uruchomić.

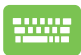

Użyj klawiszy strzałek, aby przeglądać aplikacje.

Naciśnij  $\left| \begin{array}{c} \text{other} \\ \text{other} \end{array} \right|$ , aby uruchomić aplikację.

# <span id="page-36-0"></span>**MyASUS Splendid**

MyASUS Splendid gwarantuje, że wszystkie panele wyświetlaczy ASUS będą identycznie i dokładnie wyświetlać kolory. Oprócz trybu zwykłego (Normal Mode) możesz wybrać opcję Vivid (żywe kolory), Eye Care (ochrona oczu) lub Manual Mode (tryb ręczny), aby dostosować ustawienia wyświetlacza.

- **• Normal Mode (Normal Mode):** Dzięki korekcji gamma i temperatury barwowej obraz wyjściowy z panelu jest jak najbliższy temu, co zwykle widzą Twoje oczy. W przypadku modelu z panelem OLED ten tryb jest zgodny z certyfikatem TÜV Low Blue Light.
- **• Vivid Mode (żywe kolory):** Ten tryb umożliwia dostosowanie nasycenia, dzięki czemu obraz staje się żywszy i bardziej intensywny.
- **• Manual Mode(tryb ręczny):** Ten tryb umożliwia dostosowanie wartości temperatury barwowej do własnych potrzeb w zakresie od -50 do +50.
- **• Eye Care Mode (ochrona oczu):** Ten tryb zmniejsza emisję niebieskiego światła nawet o 30%, aby chronić Twoje oczy.

Poziom 1-5: Im wyższy poziom, tym bardziej redukowana jest emisja światła niebieskiego. W przypadku modelu z panelem LCD optymalnym ustawieniem jest poziom 5, który jest zgodny z certyfikatem TÜV Low Blue Light.

**UWAGA:** Włącz **HDR** w menu **Settings (Ustawienia)** > **System** > **Display (Wyświetlacz)** dla lepszych wrażeń podczas oglądania na panelu OLED (w wybranych modelach), który jest zgodny z certyfikatem TÜV Flicker Free.

Zapoznaj się z poniższymi wskazówkami, aby ograniczyć zmęczenie oczu:

- Jeśli pracujesz przez wiele godzin, odsuń się na chwilę od wyświetlacza. Zaleca się robienie krótkich przerw (co najmniej 5 minut) po około 1 godzinie ciągłej pracy przy komputerze. Robienie krótkich i częstych przerw jest bardziej efektywne niż dłuższe przerwy.
- Aby zminimalizować zmęczenie i suchość oczu, od czasu do czasu odpoczywaj, skupiając wzrok na oddalonych obiektach.
- Powtórz następujące ćwiczenia, aby zmniejszyć zmęczenie oczu:
	- (1) Kilkakrotnie spójrz w górę i w dół
	- (2) Powoli przewróć oczami
	- (3) Poruszaj oczami po przekątnej

Jeśli zmęczenie oczu utrzymuje się, skonsultuj się z lekarzem.

• Niebieskie światło o wysokiej energii może prowadzić do zmęczenia oczu i AMD (zwyrodnienie plamki żółtej związane z wiekiem). Filtr światła niebieskiego redukuje o 30% (maks.) emisję szkodliwego niebieskiego światła, aby uniknąć CVS (syndromu widzenia komputerowego).

# <span id="page-38-0"></span>**Łączenie z sieciami bezprzewodowymi**

## **Wi-Fi**

Uzyskaj dostęp do poczty e-mail, surfuj po internecie i udostępniaj aplikacje za pośrednictwem portali społecznościowych przy użyciu sieci Wi-Fi komputera All-in-One ASUS.

### **Podłączanie do sieci Wi-Fi**

Podłącz komputer All-in-One ASUS do sieci Wi-Fi, wykonując następujące czynności:

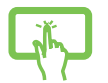

lub

- 1. Kliknij/dotknij ikonę **Wi-Fi** na pasku zadań, aby włączyć Wi-Fi.
- 2. Wybierz punkt dostępu z listy dostępnych sięci Wi-Fi.
- 3. Wybierz **Connect (Połącz)**, aby nawiązać połączenie sieciowe.

**UWAGA:** Możesz zostać poproszony o wprowadzenie klucza bezpieczeństwa, aby nawiązać połączenie z siecią Wi-Fi.

## <span id="page-39-0"></span>**Bluetooth**

Skorzystaj z technologii Bluetooth, aby ułatwić bezprzewodowy transfer danych z innymi urządzeniami obsługującymi technologię Bluetooth.

### **Parowanie z innymi urządzeniami obsługującymi technologię Bluetooth**

Aby umożliwić przesyłanie danych, komputer All-in-One ASUS należy sparować z innymi urządzeniami obsługującymi technologię Bluetooth. Połącz Twoje urządzenia, wykonując następujące czynności:

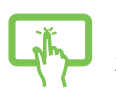

1. Uruchom **Settings (Ustawienia)** w menu Start.

2. Wybierz **Devices (Urządzenia)** > **Bluetooth**, aby wyszukać urządzenia obsługujące technologie Bluetooth. (*dla Windows 10*)

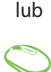

Wybierz **Bluetooth & devices (Bluetooth i urządzenia)** > **Add device (Dodaj urządzenie)**, aby wyszukać urządzenia obsługujące technologię Bluetooth. (*dla Windows 11*)

3. Wybierz urządzenie z listy, aby sparować z nim komputer All-in-One ASUS.

> **UWAGA:** W przypadku niektórych urządzeń obsługujących technologię Bluetooth może wyświetlić się prośba o wprowadzenie hasła komputera All-in-One ASUS.

# <span id="page-40-0"></span>**Łączenie z sieciami przewodowymi**

Korzystając z portu LAN komputera All-in-One ASUS możliwe jest ponadto połączenie z sieciami przewodowymi, takimi jak sieci lokalne i szerokopasmowe połączenie internetowe.

> **UWAGA:** Skontaktuj się z dostawcą usług internetowych (ISP), aby uzyskać szczegółowe informacje, lub z administratorem sieci, aby uzyskać pomoc w konfiguracji połączenia internetowego.

# <span id="page-41-0"></span>**Wyłączanie komputera All-in-One ASUS**

Komputer All-in-One ASUS można wyłączyć, postępując zgodnie z jedną z następujących procedur:

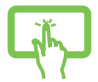

• Uruchom menu Start, wybierz ikonę zasilania, a następnie wybierz opcję **Shut down (Zamknij)**, aby normalnie wyłączyć notebook.

lub

• Na ekranie logowania wybierz ikonę zasilania, a następnie wybierz opcję **Shut down (Zamknij)**.

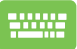

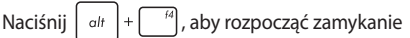

systemu Windows. Wybierz opcję **Shut down (Zamknij)** z rozwijanej listy, a następnie wybierz **OK**.

• Jeśli komputer All-in-One ASUS nie reaguje, naciśnij przycisk zasilania i przytrzymaj go przez co najmniej cztery (4) sekundy, aż się wyłączy.

# <span id="page-42-0"></span>**Włączanie trybu uśpienia w komputerze Allin-One ASUS**

Aby przełączyć komputer All-in-One ASUS w tryb uśpienia:

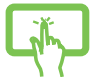

• Uruchom menu Start, wybierz ikonę zasilania, a następnie wybierz opcję **Sleep (Uśpij)**, aby przełączyć komputer All-in-One ASUS w tryb uśpienia.

lub

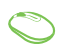

• Na ekranie logowania wybierz ikonę zasilania, a następnie wybierz opcję **Sleep (Uśpij)**.

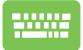

Naciśnij  $\vert$  alt  $\vert + \vert$  <sup>[4]</sup>, aby rozpocząć zamykanie

systemu Windows. Wybierz opcję **Sleep (Uśpij)** z rozwijanej listy, a następnie wybierz **OK**.

**UWAGA:** Można także przełączyć komputer All-in-One ASUS w tryb uśpienia, naciskając jednokrotnie przycisk zasilania.

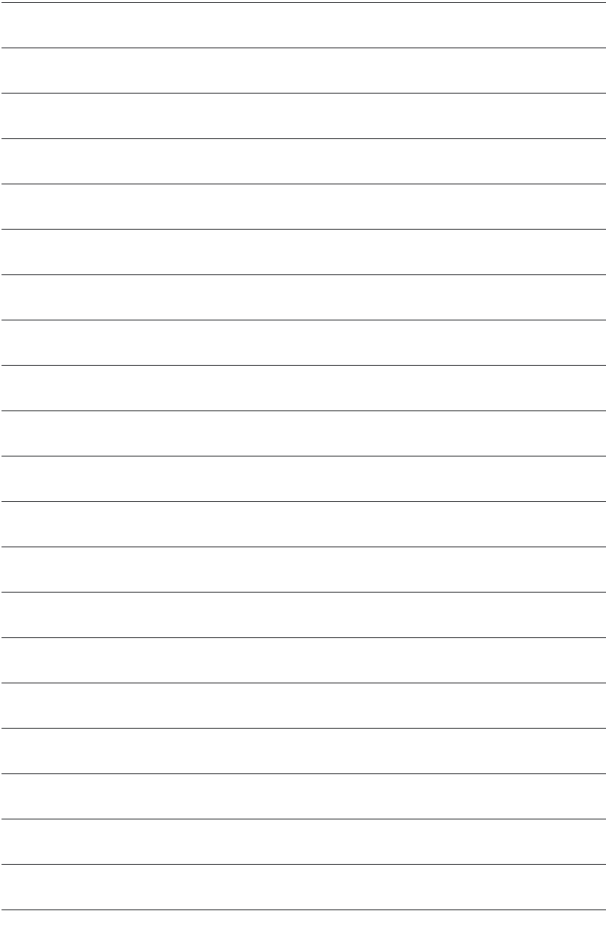

# <span id="page-44-0"></span>*Rozdział 4:*

# *Przywracanie systemu*

# **Przejście do konfiguracji systemu BIOS**

BIOS (Basic Input and Output System – podstawowy system wejściawyjścia) zapisuje ustawienia sprzętowe systemu, które są potrzebne do jego uruchomienia w komputerze All-in-One ASUS.

W normalnych okolicznościach domyślne ustawienia systemu BIOS mają zastosowanie do większości warunków, co pozwala zapewnić optymalną wydajność. Nie zmieniaj domyślnych ustawień systemu BIOS, z wyjątkiem następujących sytuacji:

- Podczas uruchamiania systemu na ekranie pojawia się komunikat o błędzie z prośbą o uruchomienie konfiguracji systemu BIOS.
- Zainstalowano nowy składnik systemu, który wymaga dalszych ustawień lub aktualizacji systemu BIOS.

**OSTRZEŻENIE!** Niewłaściwe ustawienia systemu BIOS mogą spowodować niestabilność lub błąd podczas uruchamiania. Zalecamy, aby ustawienia systemu BIOS były zmieniane tylko przez przeszkolonych pracowników serwisu.

# **Szybkie przejście do systemu BIOS**

Aby uzyskać dostęp do systemu BIOS:

- Gdy komputer All-in-One ASUS jest wyłączony, naciśnij przycisk zasilania i przytrzymaj przez co najmniej cztery (4) sekundy, aby uzyskać bezpośredni dostęp do systemu BIOS.
- Naciśnij przycisk zasilania, aby włączyć komputer All-in-One ASUS, a następnie naciśnij<F2> lub <Del> podczas testu POST.

**UWAGA:** Test POST (Power-On Self-Test – automatyczny test po włączeniu zasilania) to seria kontrolowanych przez oprogramowanie testów diagnostycznych, które są uruchamiane po włączeniu komputera All-in-One ASUS.

# <span id="page-45-0"></span>**Przywracanie systemu**

Korzystanie z opcji przywracania w komputerze All-in-One ASUS umożliwia przywrócenie systemu do jego pierwotnego stanu lub po prostu odświeżenie jego ustawień w celu poprawy wydajności.

#### **WAŻNE!**

- **•** Wykonaj kopię zapasową wszystkich plików z danymi przed uruchomieniem jakiejkolwiek opcji przywracania danych na komputerze All-in-One ASUS.
- **•** Zapisz ważne niestandardowe ustawienia, takie jak np. ustawienia sieciowe, nazwy użytkowników i hasła, aby uniknąć utraty danych.
- **•** Upewnij się, że komputer All-in-One ASUS jest podłączony do źródła zasilania przed zresetowaniem systemu.

System Windows oferuje następujące opcje przywracania:

**• Keep my files (Zachowaj moje pliki)** – ta opcja umożliwia odświeżenie systemu komputera All-in-One ASUS bez wpływu na osobiste pliki (zdjęcia, muzykę, wideo, dokumenty).

Za pomocą tej opcji możesz przywrócić domyślne ustawienia komputera All-in-One ASUS, usuwając pozostałe zainstalowane aplikacje.

**• Remove everything (Usuń wszystko)** – ta opcja przywraca ustawienia fabryczne komputera All-in-One ASUS. Przed wybraniem tej opcji musisz wykonać kopię zapasową swoich danych.

- <span id="page-46-0"></span>**• Advanced startup (Uruchamianie zaawansowane)** – użycie tej opcji umożliwia uruchomienie innych zaawansowanych opcji przywracania na komputerze All-in-One ASUS, takich jak:
	- Użycie dysku USB, połączenia sieciowego lub dysku DVD odzyskiwania systemu Windows w celu uruchomienia komputera All-in-One ASUS.
	- Skorzystanie z opcji **Troubleshoot (Rozwiązywanie problemów)**, aby uruchomić dowolną z zaawansowanych opcji przywracania: Naprawa podczas uruchomienia, Odinstaluj aktualizacje, Ustawienia uruchamiania, Ustawienia oprogramowania układowego UEFI, Wiersz polecenia, Przywracanie systemu i Odzyskiwanie obrazu systemu.

## **Opcje wykonywania kopii zapasowej**

Zapoznaj się z poniższymi krokami, jeśli chcesz uzyskać dostęp do dowolnej dostępnej opcji przywracania komputera All-in-One ASUS i skorzystać z niej.

1. Uruchom **Settings (Ustawienia)** > **Update and security (Aktualizacja i zabezpieczenia)**. (*dla Windows 10*)

Uruchom **Settings (Ustawienia)** > **System** > **Recovery (Kopia zapasowa)**. (*dla Windows 11*)

2. Wybierz odpowiednią opcję wykonywania kopii zapasowej.

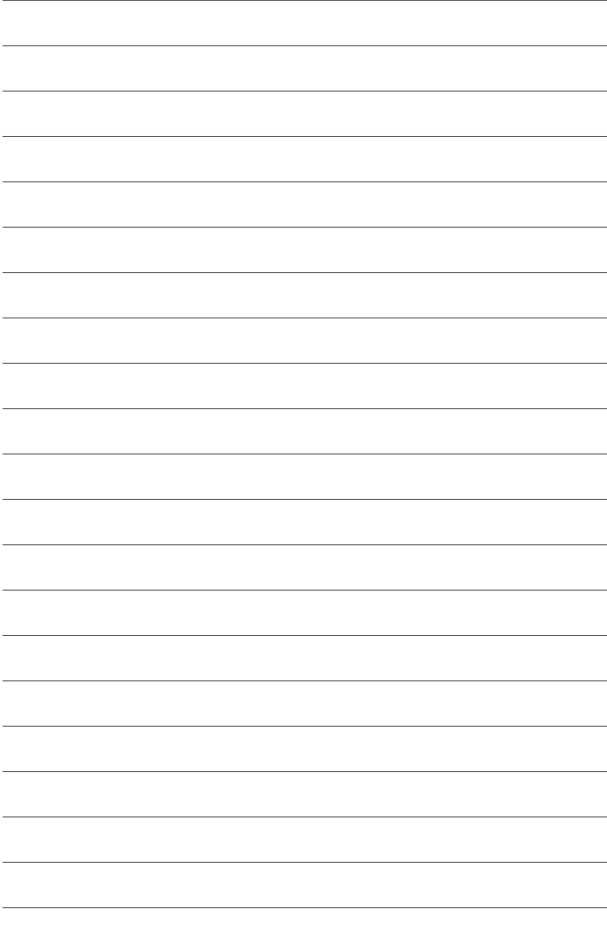

# <span id="page-48-0"></span>*Załączniki*

# **Uwagi**

# **Oświadczenie o zgodności z przepisami FederalCommunications Commission (FCC)**

To urządzenie zostało poddane testom i uznane za spełniające wymogi dla urządzeń cyfrowych klasy B, zgodnie z częścią 15 zasad FCC. Ograniczenia te zostały opracowane w celu zapewnienia ochrony przed szkodliwymi zakłóceniami w instalacjach domowych. Urządzenie to wytwarza, używa i może emitować promieniowanie o częstotliwości fal radiowych i jeśli zostanie zainstalowane lub eksploatowane niezgodnie z zaleceniami, może powodować zakłócenia w łączności radiowej. Nie ma jednak gwarancji, że zakłócenia nie wystąpią w przypadku określonej instalacji. Jeśli urządzenie to jest źródłem zakłóceń sygnału radiowego lub telewizyjnego (co można sprawdzić przez włączenie i wyłączenie tego urządzenia), należy spróbować wyeliminować zakłócenia, korzystając z poniższych metod:

- Zmiana orientacji lub położenia anteny odbiorczej.
- Zwiększenie odległości między urządzeniem a odbiornikiem.
- Podłączenie sprzętu do gniazda zasilania w innym obwodzie niż ten, do którego podłączony jest odbiornik.
- Skontaktowanie się z dostawcą lub doświadczonym technikiem radiowo/telewizyjnym w celu uzyskania pomocy.

<span id="page-49-0"></span>Zmiany lub modyfikacje wykonane bez wyraźnego pozwolenia przez stronę odpowiedzialną za zgodność, mogą spowodować pozbawienie użytkownika prawa do używania tego urządzenia.

Urządzenie to jest zgodne z częścią 15 zasad FCC. Jego działanie podlega następującym dwóm warunkom: (1) Urządzenie to nie może powodować zakłóceń; (2) Urządzenie to musi przyjmować wszelkie odebrane zakłócenia, z uwzględnieniem zakłóceń, które mogą powodować niepożądane działanie.

Używanie tego urządzenia powinno być ograniczone do użytku wewnątrz pomieszczeń, gdy działa ono w zakresie częstotliwości 5,15 do 5,25 GHz.

## **Ostrzeżenie dotyczące ekspozycji RF**

Urządzenie to musi zostać zainstalowane i być obsługiwane zgodnie z dostarczonymi instrukcjami, a anteny stosowane z tym nadajnikiem muszą zostać zainstalowane w odległości co najmniej 20 cm od wszystkich osób, a także nie mogą współwystępować ani działać w połączeniu z inną anteną lub nadajnikiem. W celu zapewnienia zgodności z wymaganiami dotyczącymi ekspozycji na fale radiowe użytkownicy i instalatorzy muszą posiadać instrukcje instalacji anteny oraz informacje o warunkach działania nadajnika.

> **WAŻNE!** Użytkowanie na zewnątrz pomieszczeń w paśmie częstotliwości 5,15–5,25 GHz jest zabronione. Urządzenie to nie obsługuje sieci typu Ad-Hoc w paśmie częstotliwości 5250–5350 i 5470–5725 MHz.

**OSTRZEŻENIE:** Jakiekolwiek zmiany lub modyfikacje wykonane bez wyraźnego pozwolenia producenta tego urządzenia spowodują pozbawienie użytkownika prawa do jego używania.

### <span id="page-50-0"></span>**Uwaga dotycząca powłoki**

**WAŻNE!** Aby zapewnić izolację elektryczną i zachować bezpieczeństwo elektryczne, zastosowano powłokę w celu izolacji urządzenia, oprócz miejsc lokalizacji portów We/Wy.

### **Zapobieganie utracie słuchu**

Aby zapobiec możliwej utracie słuchu, nie należy słuchać zbyt długo przy wysokim poziomie głośności.

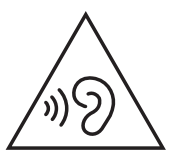

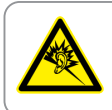

A pleine puissance. l'écoute prolongée du baladeur peut endommager l'oreille de l'utilisateur

- Za pomocą przewodu zasilającego, podłączonego do uziemionego gniazda zasilania.
- Wrzucenie baterii do ognia lub do rozgrzanego piekarnika albo mechaniczne zmiażdżenie lub pocięcie baterii, co może spowodować eksplozję;
- Pozostawienie baterii w bardzo wysokiej temperaturze otoczenia, która może spowodować eksplozję lub wyciek łatwopalnego płynu lub gazu;
- Bateria narażona na oddziaływanie bardzo niskie ciśnienia powietrza, które może spowodować eksplozję lub wyciek łatwopalnego płynu lub gazu.

### **NIE WOLNO DEMONTOWAĆ**

**Gwarancja nie obejmuje produktów, które były demontowane przez użytkowników**

## **Ostrzeżenie dotyczące baterii litowo-jonowej**

**OSTRZEŻENIE**: Nieprawidłowa wymiana może spowodować jej wybuch. Baterię można wymienić na baterię tego samego lub zamiennego typu, zalecanego przez producenta. Zużyte baterie należy utylizować zgodnie z instrukcjami producenta.

### **Nie należy narażać na oddziaływanie płynów**

NIE NALEŻY narażać na oddziaływanie płynów lub używać w pobliżu płynów, na deszczu lub w wilgotnych miejscach. Ten produkt nie jest wodoodporny lub olejoodporny.

<span id="page-52-0"></span>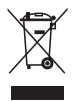

Ten symbol przekreślonego kosza oznacza, że tego produktu (urządzenie elektryczne, elektroniczne i bateria pastykowa zawierająca rtęć) nie można wyrzucać razem ze śmieciami miejskimi. Sprawdź lokalne przepisy dotyczące utylizacji produktów elektronicznych.

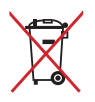

NIE NALEŻY wyrzucać baterii do śmieci miejskich. Symbol przekreślonego kosza na kółkach oznacza, że baterii nie należy umieszczać razem ze śmieciami miejskimi.

## **Deklaracja zgodności dotycząca przepisów w zakresie ochrony środowiska**

Firma ASUS opracowuje i produkuje swoje produkty zgodnie z koncepcją ekologicznego projektowania i dba o to, aby każdy etap cyklu życia produktu firmy ASUS był zgodny z globalnymi przepisami dotyczącymi ochrony środowiska. Ponadto firma ASUS ujawnia konieczne informacje w oparciu o wymogi regulacyjne.

Aby uzyskać informacje na temat ujawniania informacji w oparciu o wymagania regulacyjne, z jakimi firma ASUS zachowuje zgodność, należy zapoznać się z informacjami dostępnymi na stronie [http://csr.](http://csr.asus.com/Compliance.htm) [asus.com/Compliance.htm.](http://csr.asus.com/Compliance.htm)

# **Rozporządzenie UE REACH i Artykuł 33**

Zgodnie z systemem regulacji REACH (Rejestracja, ocena, autoryzacja i ograniczenie chemikaliów) na stronie sieci Web ASUS REACH, pod adresem [http://csr.asus.com/english/REACH.htm,](http://csr.asus.com/english/REACH.htm) publikujemy informacje o substancjach chemicznych znajdujących się w naszych produktach.

## <span id="page-53-0"></span>**UE RoHS**

Produkt ten jest zgodny z dyrektywą UE RoHS. Szczegółowe informacje można znaleźć na stronie<http://csr.asus.com/english/article.aspx?id=35.>

# **Usługi recyklingu/odbioru firmy ASUS**

Programy recyklingu i odbioru firmy ASUS wynikają z naszego zaangażowania w przestrzeganie najwyższych standardów ochrony środowiska. Wierzymy w dostarczanie rozwiązań, które umożliwią odpowiedzialny recykling naszych produktów, akumulatorów i innych komponentów, jak również opakowań.

Szczegółowe informacje na temat recyklingu w różnych regionach można znaleźć na stronie http://csr.asus.com/english/Takeback.htm.

### **Dyrektywa w sprawie ekoprojektu**

Unia Europejska ustanowiła ogólne zasady ustalania wymogów dotyczących ekoprojektu dla produktów związanych z energią (2009/125/WE). Szczegółowe środki wykonawcze mają na celu poprawę w zakresie oddziaływania na środowisko poszczególnych produktów lub różnych ich rodzajów. Firma ASUS udostępnia informacje o produktach w witrynie CSR. Więcej informacji można znaleźć na stronie https://csr. asus.com/english/article.aspx?id=1555.

### <span id="page-54-0"></span>**Produkt zakwalifikowany do programu ENERGY STAR**

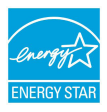

ENERGY STAR to wspólny program amerykańskiej Environmental Protection Agency (Agencji Ochrony Środowiska) i Department of Energy (Departamentu Energii), który pomaga nam wszystkim oszczędzać pieniądze i chronić środowisko poprzez energooszczędne produkty i praktyki.

Wszystkie produkty firmy ASUS z logo ENERGY STAR są zgodne z normą ENERGY STAR, a funkcja zarządzania energią jest domyślnie włączona. Tryb uśpienia zostanie uaktywniony automatycznie, jeśli monitor nie będzie używany w czasie 10 minut, a komputer w czasie 30 minut. Aby wybudzić komputer z tego stanu, należy kliknąć myszką albo nacisnąć dowolny klawisz na klawiaturze lub przycisk zasilania.

Szczegółowe informacje na temat zarządzania energią i korzyści dla środowiska naturalnego można znaleźć na stronie http://www. energystar.gov/powermanagement Ponadto szczegółowe informacje na temat wspólnego programu ENERGY STAR można znaleźć na stronie http://www.energystar.gov.

> **UWAGA:** Norma Energy Star NIE jest obsługiwana w systemach operacyjnych opartych o FreeDOS i w systemie Linux.

### **Produkty zarejestrowane w programie EPEAT**

Kluczowe informacje z zakresu ochrony środowiska dotyczące produktów zarejestrowanych w programie ASUS EPEAT (narzędzie do oceny środowiskowej produktów elektronicznych) są podane do wiadomości publicznej na stronie https://csr.asus.com/english/article. aspx?id=41. Dalsze informacje o programie EPEAT oraz wskazówki dotyczące zakupu można znaleźć w witrynie www.epeat.net.

# <span id="page-55-0"></span>**Simplified EU Declaration of Conformity**

Firma ASUSTek Computer Inc. niniejszym oświadcza, że urządzenie to jest zgodne z zasadniczymi wymogami i innymi właściwymi przepisami dyrektywy 2014/53/UE. Pełny tekst deklaracji zgodności UE jest dostępny na stronie <https://www.asus.com/support>/.

Karta WiFi pracująca w paśmie 5150–5350 MHz jest ograniczona do użytku wewnątrz pomieszczeń w krajach wymienionych w poniższej tabeli:

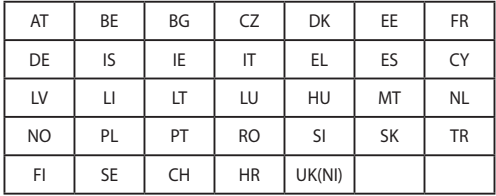

 $C<sub>f</sub>$ 

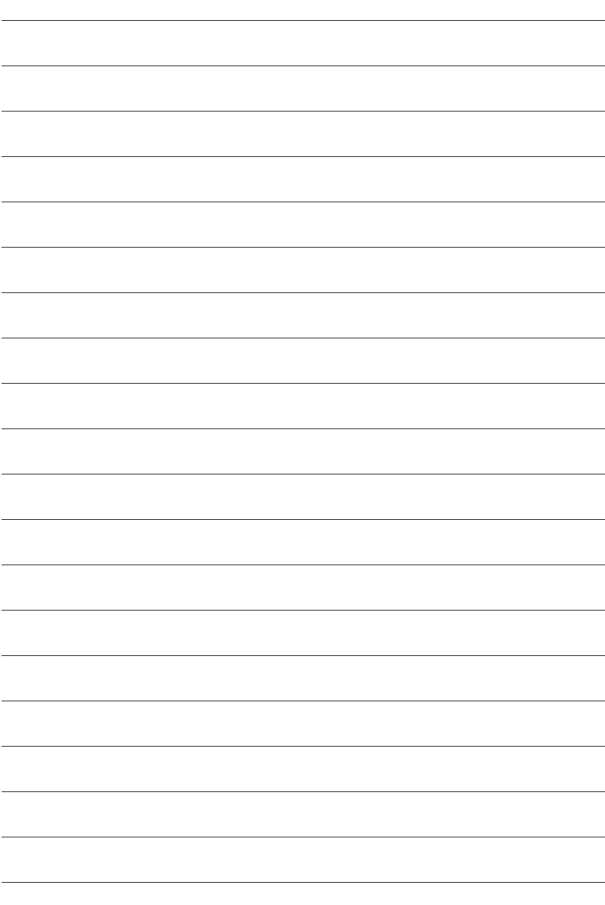

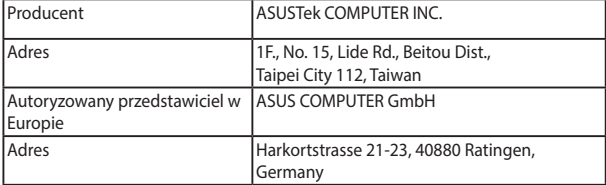